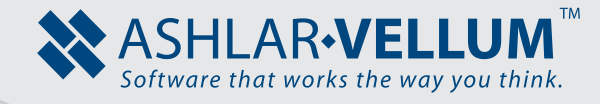

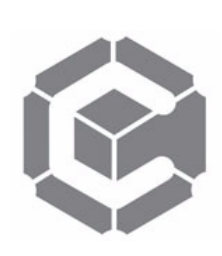

## **Creating Non-Associative Detail Views**

*Using GraphiteTM*

Copyright © 2008 Ashlar Incorporated. All rights reserved. C6CNADV0809.

## **Creating Non-associative Detail Views**

The Associative Detail View feature of Graphite enlarges an area of the drawing into a second viewing area, usually to show dimensioning and details more clearly. Because the original drawing and the enlargement view are associative, any changes made to the part in one of the views will automatically reflect in the other view.

But at times this associativity gets in the way. For example, it is possible to add more dimensions to the enlarged detail view that would only clutter up the original view of the model. Once in a while it is necessary to have two views that are not associative to each other.

Use the Models feature to display two separate but identical models. This way, when changes are made to one of the models, nothing happens to the other one.

Here are the steps to produce non-associative detail views:

- 1. Draw the part.
- 2. Choose *Zoom All* from the Arrange menu.

*This fits the part to the screen.*

3. Choose the *Sheet Into View* command from the Views menu.

*The Sheet View dialog box comes up.*

- 4. Choose *View Top* from the list of choices in the Layout drop down menu.
- 5. Leave the scale value at 1.

*It is likely that you do not know what number to enter for scale, so either take a guess or leave this number as 1. The value can be adjusted later.* 

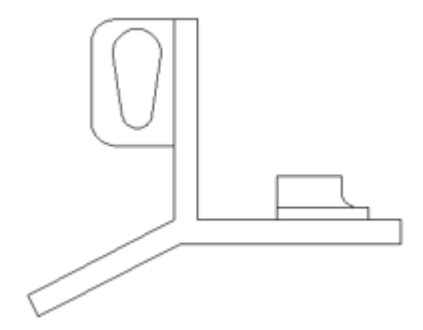

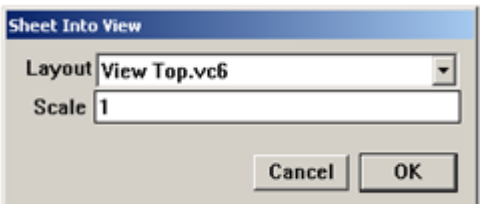

6. Press the OK button.

*The screen will change and there probably will be things that do not make any sense at all. The next step will straighten this all out.*

7. Choose *Zoom All* from the Arrange menu in order to see the results of the operation.

*The screen displays a detail view of the top of the model. The model may appear too small or too large within that detail view window, but that can be adjusted in the following steps. The area outside of the detail view (called the* 

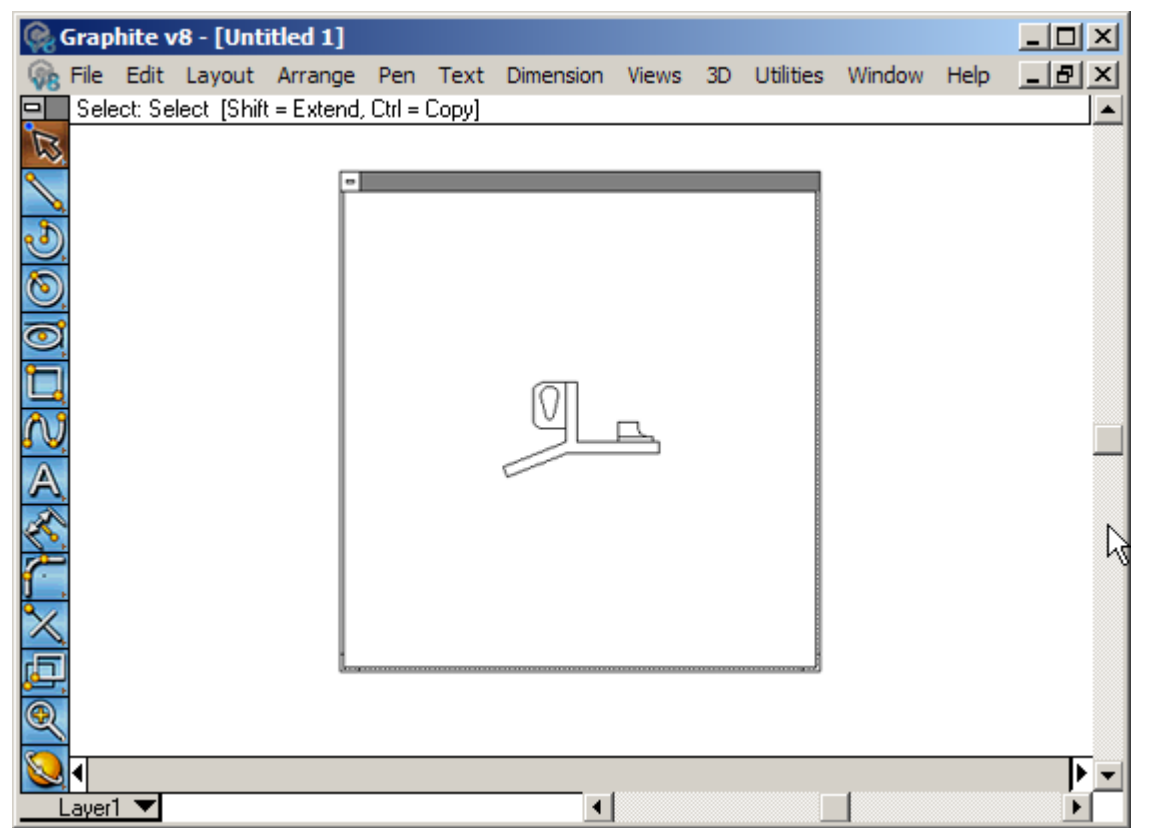

*sheet view) is blank. That is because the sheet view is currently displaying a blank Model 2. (The original model is Model 1.)* 

8. If the image of the model is too small or too large, make sure the detail view is active (by clicking inside it to activate its title bar). Then hold the SHIFT (Windows) or CTRL (Macintosh) key and choose *Zoom All* from the Arrange menu.

*This does a zoom all inside the detail view. To scale the image manually, press and hold the mouse on the box in the title bar to get the pop-up menu. From that menu choose* Properties*, and in the dialog box enter a new scale so that the model fits inside the detail view.*

9. Zoom Out to have plenty of work space outside the detail view in which to create a new detail view.

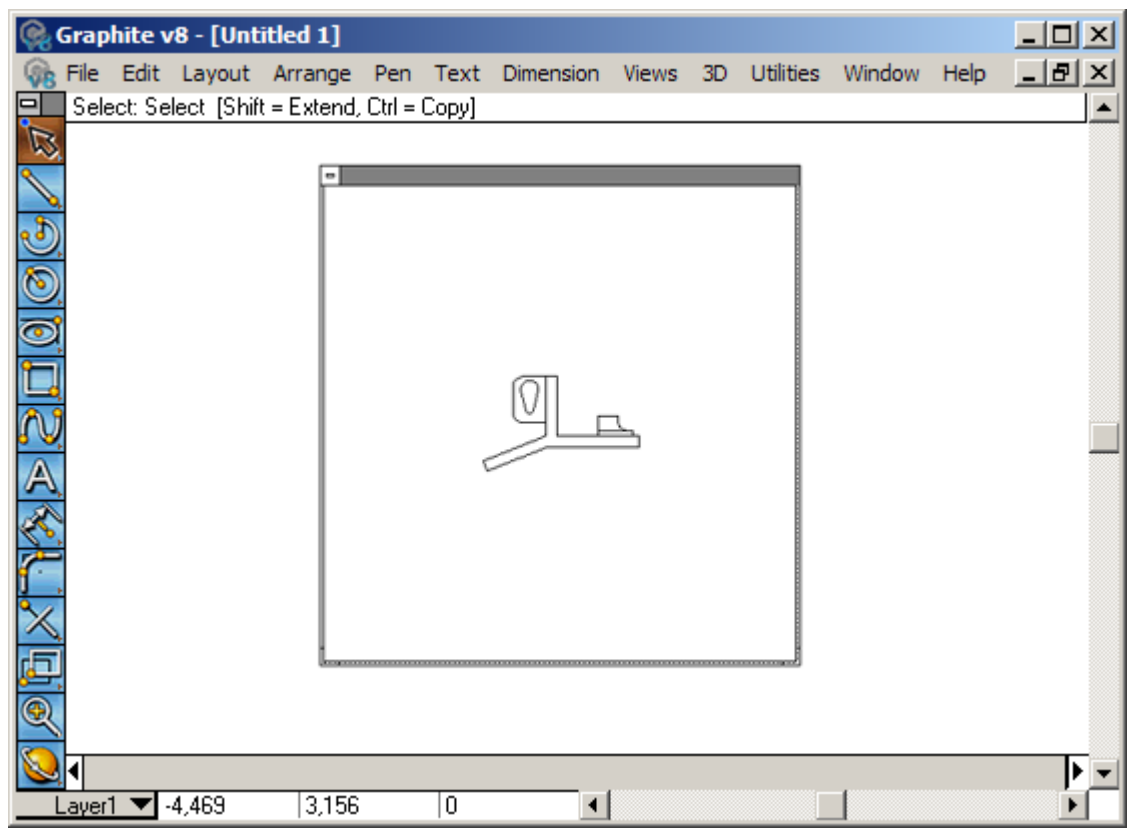

- 10. Bring up the detail view pop-up menu by pressing on the small rectangular button in the title bar and select *Copy*.
- 11. Choose *Paste* from the Edit menu.

*This places a copy of the original detail view window onto the screen. In order to see both detail views choose* Zoom All *from the Arrange menu.*

12. Move the second detail view window to a location next to the original detail view. Click to activate it and drag it by its title bar.

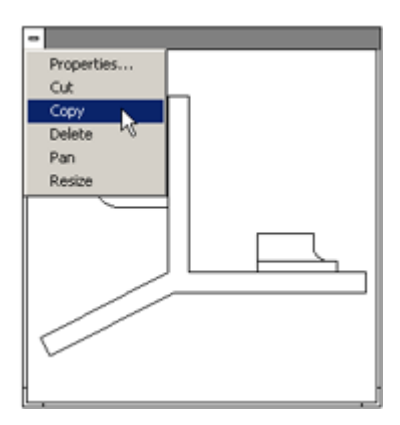

*There are two identical detail view windows that display the original part, which is Model 1. These two views are still associative.*

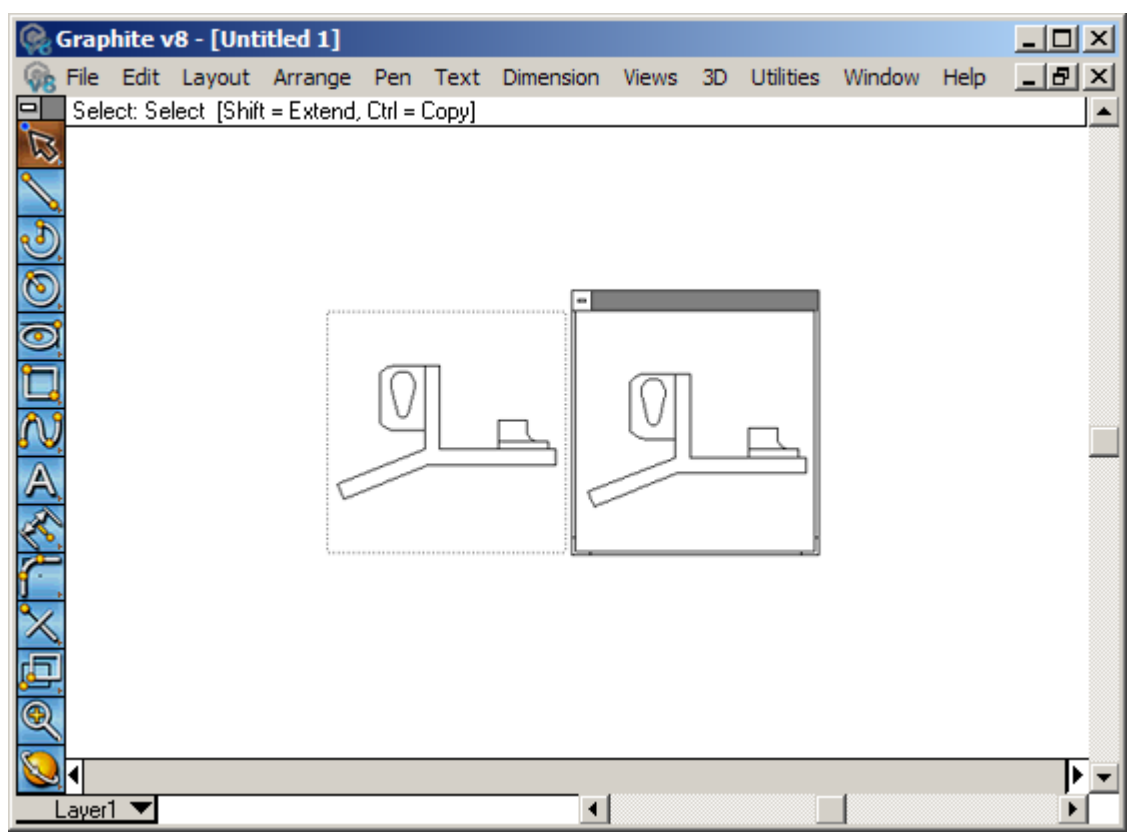

13. Choose *Models* from the Views menu.

*This brings up the Models dialog box. Model 1 is the original part, which is being displayed in both of the detail view windows. Model 2 is the blank model that is being displayed on the sheet view (the area outside the detail views).* 

14. Click on the New button. A new Model 3 appears in the list.

*This new Model 3 is blank.* 

15. Click inside the newest detail view window to activate it.

*The checkmark in the Models dialog box will be* 

next to Model 1, indicating that this is active view being displayed. Change it *so that Model 3 is being displayed.*

16. n the Models dialog box, click on Model 3, then click the Current button.

*The image in the active Detail View window will disappear since that View is now displaying a blank Model 3.*

17. Close the Models dialog box by clicking its close box.

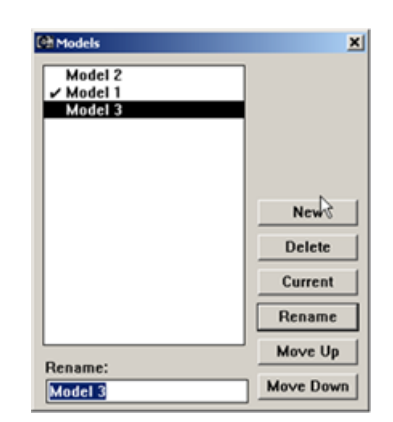

- 18. Copy all the geometry of the original part (Model 1) and paste it into the blank View, thereby defining that new copy to be Model 3.
- 19. Activate the original detail view window that is displaying the part by clicking anywhere inside that view.

*The title bar becomes visible. At the same time the title bar of the new view disappears. Only one view at a time can be active.*

20. From the Edit menu, choose *Select All*.

*All of the geometry of the part will become selected.*

21. From the Edit menu, choose *Copy*.

*This will place a copy of the selected geometry onto the Graphite Clipboard.*

22. Activate the other detail view window (Model 3) by clicking anywhere inside that view.

*It becomes activated and its title bar becomes visible.*

23. From the Edit menu, choose *Paste*.

*This will place a copy of the selected geometry into the new detail view window. If there is no part in the new detail view window, hold the SHIFT (Windows) or CTRL (Macintosh) key and choose* Zoom All *from the Arrange menu. This Zooms All inside the detail view.*

24. Enlarge the scale of the second detail view and reposition the image so that it shows the appropriate area. Change the scale by pressing on the small pop-up tab in the detail view title bar and choosing *Properties*.

*In the resulting dialog box you can set a larger scale to enlarge the image in the detail view. Reposition the image by using the* Pan *command in the same pop-up menu.*

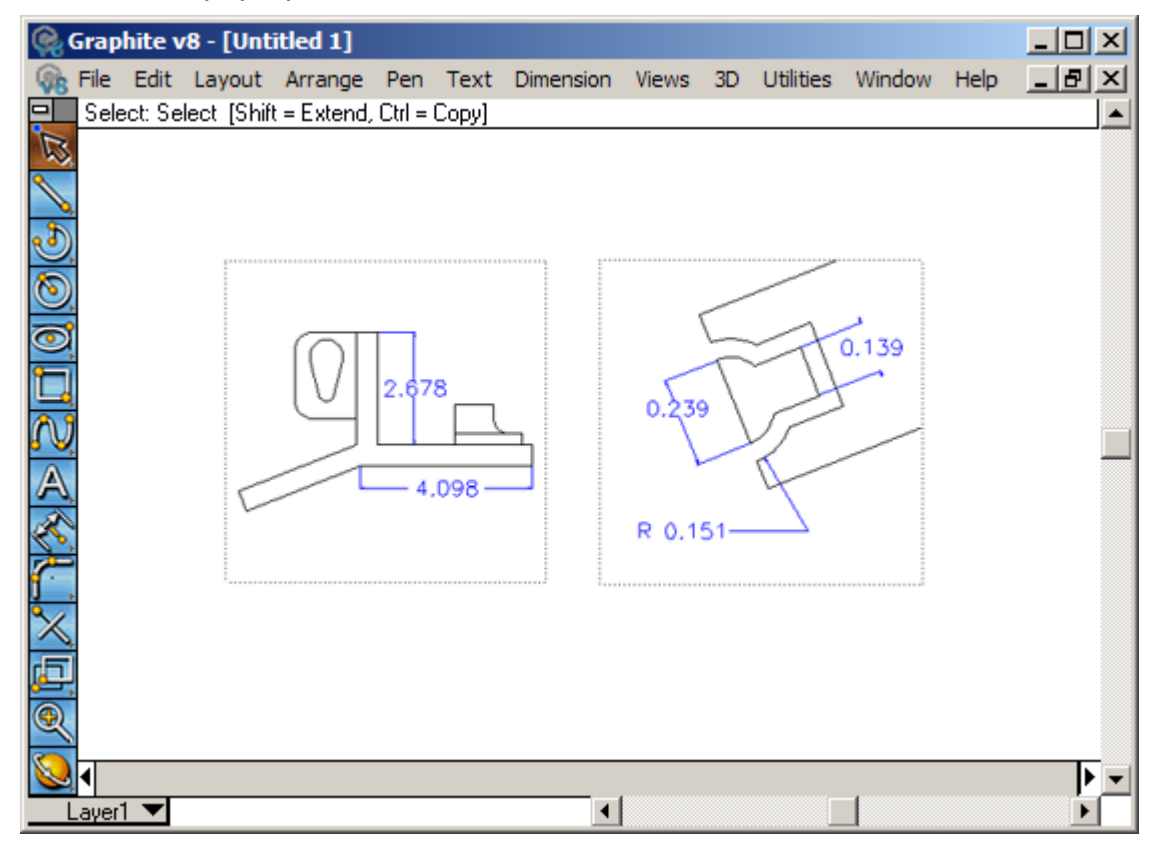

There are now two copies of your part in two separate detail view windows. They are non-associative so that changes made in one of the views will not affect the other. The part in the original view is displayed as Model 1. The second view is displaying an identical part, but it is considered Model 3 by the program.

It is also possible to use the sheet view as one of the views and then a single detail view to display the enlarged model. This is simpler because only two models are needed: Model I for the original part in the sheet view and Model 2 for the enlarged part in the detail view.